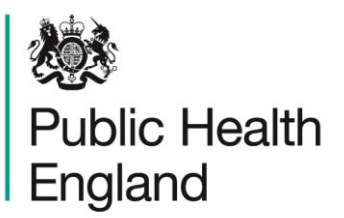

Protecting and improving the nation's health

## **ICU Data Capture System** User Guide

Unlock Request User Guide

## <span id="page-1-0"></span>About Public Health England

Public Health England exists to protect and improve the nation's health and wellbeing, and reduce health inequalities. We do this through world-leading science, research, knowledge and intelligence, advocacy, partnerships and the delivery of specialist public health services. We are an executive agency of the Department of Health and Social Care, and a distinct delivery organisation with operational autonomy. We provide government, local government, the NHS, Parliament, industry and the public with evidence-based professional, scientific and delivery expertise and support.

Public Health England Wellington House 133-155 Waterloo Road London SE1 8UG Tel: 020 7654 8000 [www.gov.uk/phe](http://www.gov.uk/phe) Twitter: [@PHE\\_uk](https://twitter.com/PHE_uk) Facebook: [www.facebook.com/PublicHealthEngland](http://www.facebook.com/PublicHealthEngland)

For queries relating to this document, please contact: [ICCQIP.surveillance@phe.gov.uk](mailto:ICCQIP.surveillance@phe.gov.uk)

### **OGL**

#### © Crown copyright 2020

You may re-use this information (excluding logos) free of charge in any format or medium, under the terms of the Open Government Licence v3.0. To view this licence, visit [OGL.](https://www.nationalarchives.gov.uk/doc/open-government-licence/version/3/) Where we have identified any third party copyright information you will need to obtain permission from the copyright holders concerned.

Published October 2020

 PHE supports the UN Sustainable Development Goals

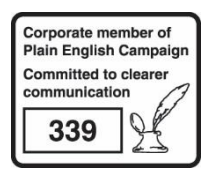

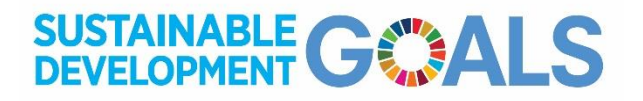

# <span id="page-2-0"></span>Document History

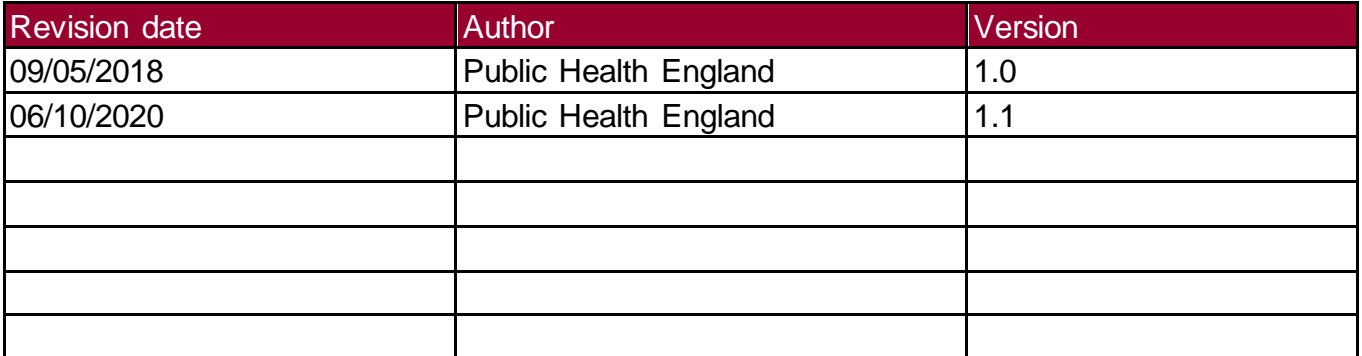

## **Contents**

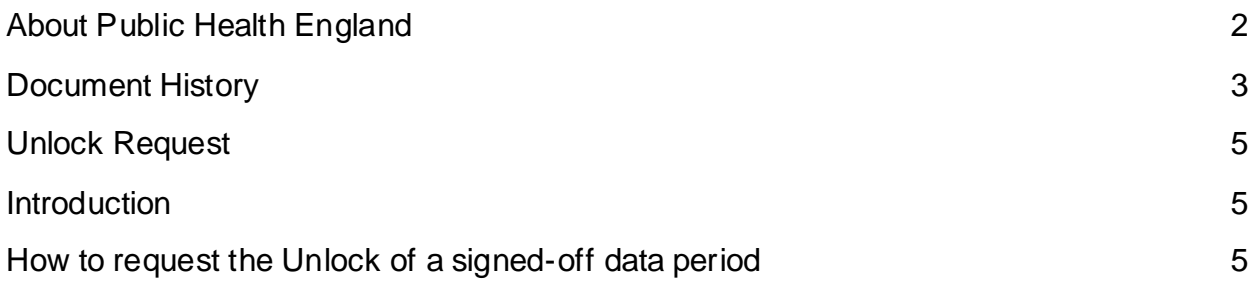

## <span id="page-4-0"></span>Unlock Request

#### <span id="page-4-1"></span>**Introduction**

All data entered onto the ICU Data Capture System (DCS) - positive blood cultures and denominator data - for a monthly period needs to be verified and checked by the assigned signoff individual (senior member responsible for the ICU DCS surveillance programme) within the ICU.

Once data for a month has been added to the system, it should be verified and signed-off no later than 1.5 months after the end of the respective quarter, for example, data for October 2018 (falls within October-December 2018 quarter) should be checked, verified and signed-off from 1st November 2018 and no later than 15 February 2019.

Mandatory fields are then locked for data in a signed-off period. This means that the ICUs are unable to add a new case to the signed-off time period, nor can they delete any of the cases or modify any of the mandatory fields on cases that have been previously entered for this time period. However, the ICU may request the unlocking of a period in order to amend the data entered for their organisation.

- To amend a mandatory field on a record
- To add a case/daily census record that has been missed
- To delete a case.daily census record that has been entered in error, for example a case that has been found to be a false positive
- To delete a duplicate case

#### <span id="page-4-2"></span>How to request the Unlock of a signed-off data period

Users must send an email to [ICCQIP.surveillance@phe.gov.uk](mailto:ICCQIP.surveillance@phe.gov.uk) to request an unlock for a period in order for changes to be made. The request can only come from the organisation which entered the case(s) that need to be amended, deleted or added.

Please note that a request to unlock a period in order to either add or delete case(s) will need to be sent from the ICUs' named sign off individual (senior member responsible for the ICU DCS surveillance programme), while a request to make an amendment only needs to have them copied into the request email.

The unlock request email must include the information in [Table 1.](#page-5-0)

<span id="page-5-0"></span>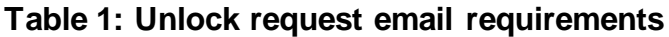

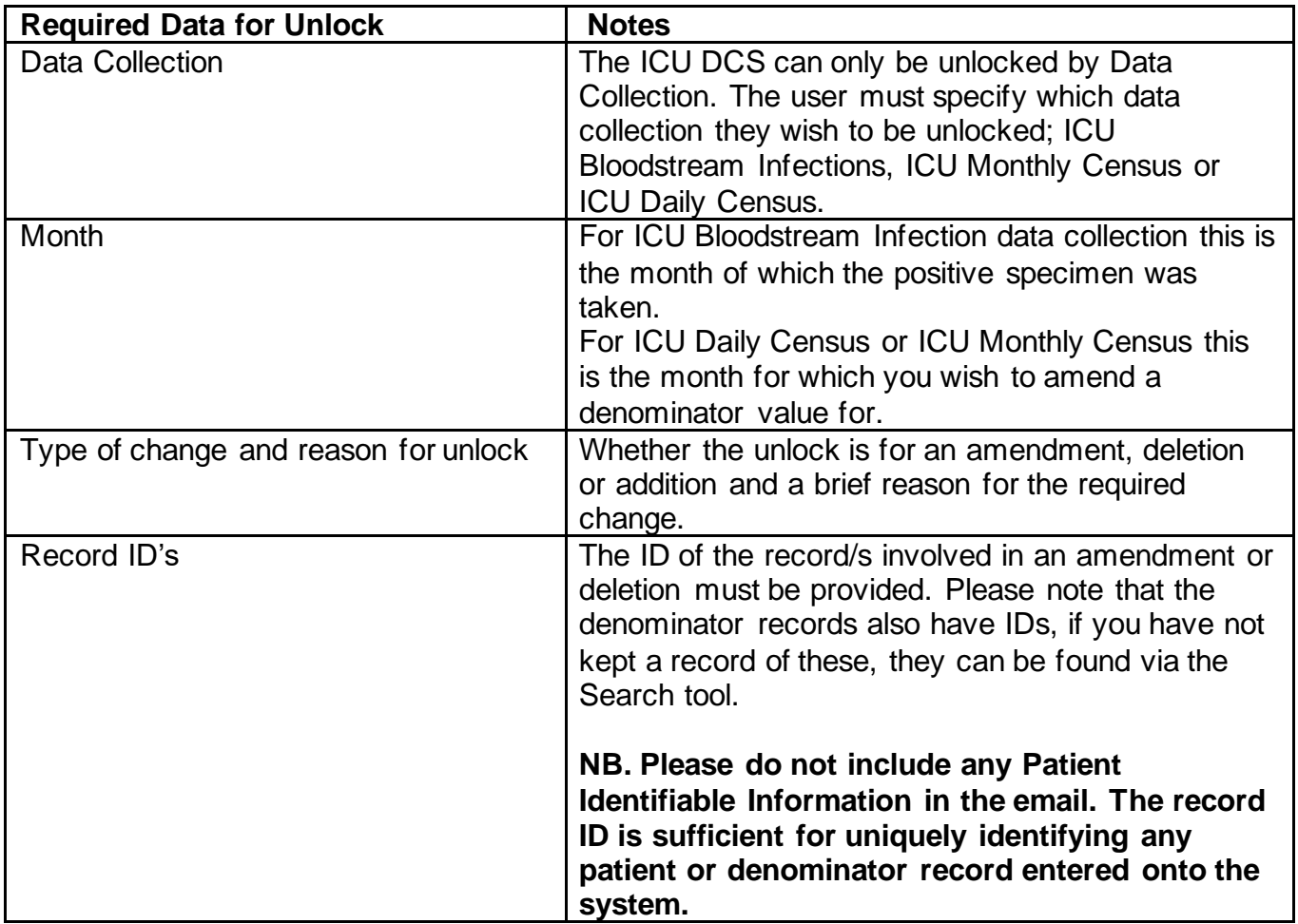

Once the ICCQIP team have received and reviewed the unlock request, users will be contacted to arrange a suitable time (during normal working hours) for their dataset to be unlocked. Datasets will always be re-locked by the ICCQIP team at 5pm and cannot remain unlocked overnight.

Additions to the data can then be made by following the steps to create a case using the '*Case Capture User Guide'*. Alternatively, to delete a case, please follow the steps in the '*[Search](https://icudcs.phe.org.uk/ContentManagement/LinksAndAnnouncements/ICUDCS_Case_Capture_Search_UserGuide_v1.0.pdf)  [User Guide'](https://icudcs.phe.org.uk/ContentManagement/LinksAndAnnouncements/ICUDCS_Case_Capture_Search_UserGuide_v1.0.pdf)* in order to find the case in question, then select the record by ticking the check box next to it and click on the 'Delete' button (see [Figure 1\)](#page-6-0).

#### <span id="page-6-0"></span>**Figure 1: How to delete a case**

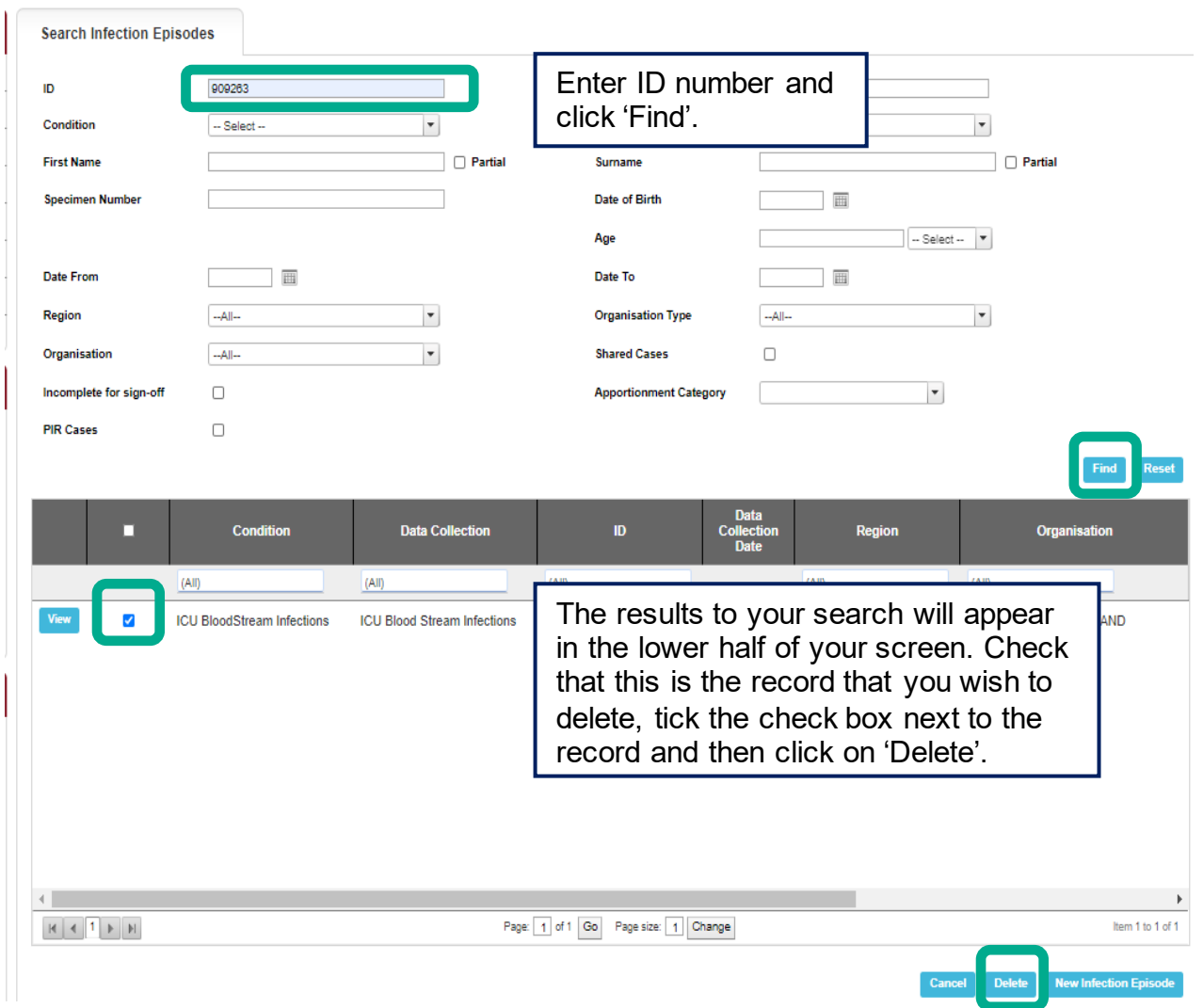

<span id="page-6-1"></span>If you wish to amend a case, then please follow the steps in the '*[Search User Guide'](https://icudcs.phe.org.uk/ContentManagement/LinksAndAnnouncements/ICUDCS_Case_Capture_Search_UserGuide_v1.0.pdf)* in order to find the case in question (as for deleting a case), but instead of deleting the case, please click on 'View' which is next to the record [\(Figure 2\)](#page-6-1), this will then take you to the case capture screens and you can then amend the case as needed.

#### **Figure 2: How to amend a case**

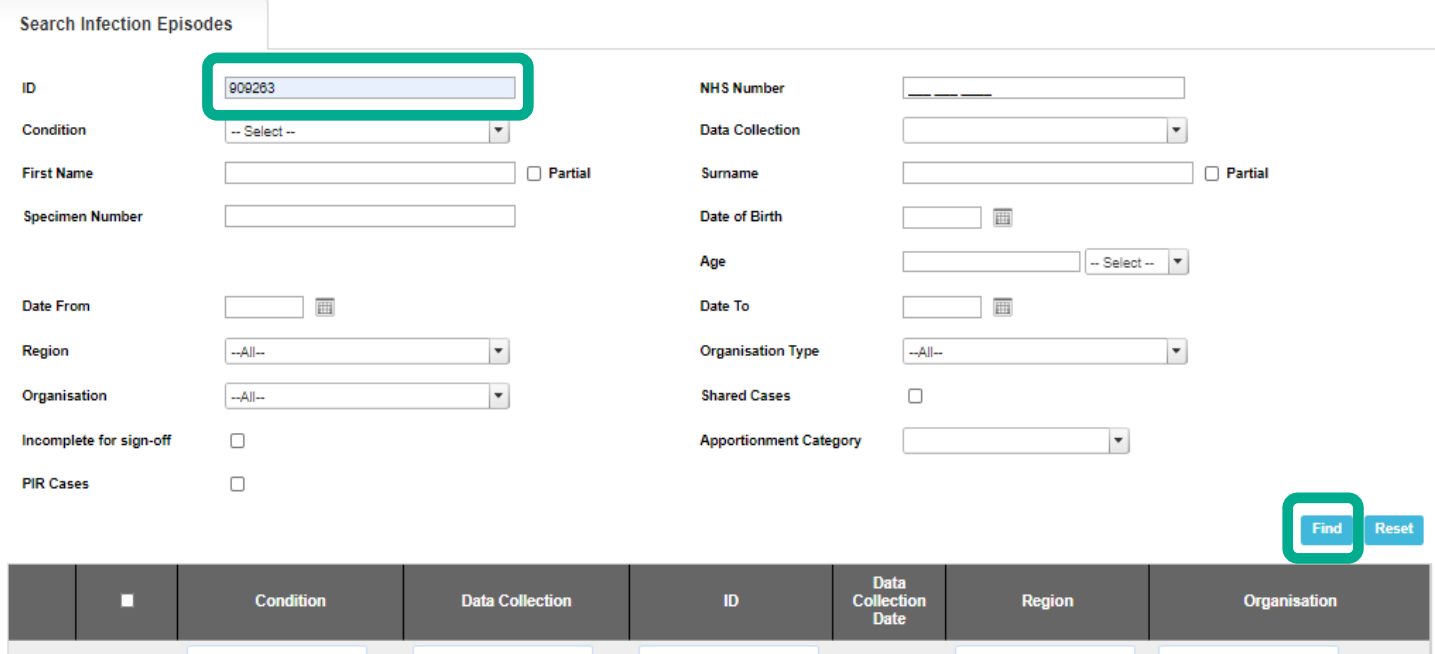

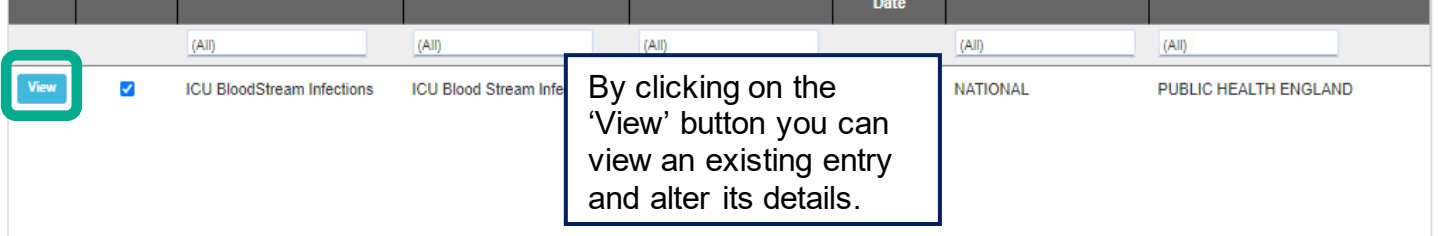